## **Introduction**

A file application was developed in Microsoft Excel<sup>©</sup> that allows for the completion of the Flexible Fund for Family Services (FFFS) Plan. The file is macro driven to check errors in the data entry of program information, to permit navigation between various pages and reports of the application package, and to automatically transfer plan data from a single source to different plan reports. This increases the efficiency of the plan process, eliminates the need for repetitive data entry, and reduces the potential for error.

As mentioned above, the plan application is macro driven. With the exception of the Main Menu, the macro buttons are located in the upper left or upper right hand corner of each screen. If the buttons are not visible, scroll to the left or right of the screen to locate the buttons.

The plan application contains several edits throughout the file which assist in ensuring the information entered is correct. These edits appear as pop up dialog boxes if any of the information entered does not comply with FFFS requirements. To review a list of errors that may be encountered and resolution of these errors, reference the section labeled **Error Messages and Troubleshooting** which can be found at the end of this document.

The macros are most efficient if the plan is completed as indicated in these instructions. To avoid errors that will invalidate the macros, please adhere to the following:

- **DO NOT copy and paste cells.**
- **DO NOT cut and paste cells.**
- **DO NOT insert rows.**
- **DO NOT delete rows.**

Prior to saving the plan application, RETURN TO THE MAIN MENU. This will ensure the Main Menu is displayed the next time the file is opened.

## **Getting Started**

During the FFFS 2013 – 2014 plan year, submission, revisions and corrections to the application file will be made in SharePoint. Please refer to the separate SharePoint instructions [\(Shared Documents\)](http://sharepoint.otda.state.nyenet/applications/FFFS/Shared%20Documents/Forms/AllItems.aspx) on how to open, access, edit, save or submit the plan application.

The plan application was developed using Microsoft Office 2003. If using Microsoft Office 2007 or Microsoft Office 2010, all functionality remains the same, with the exception of how to set the macro security level.

1) For users of Microsoft Office 2003 –

**Contract Contract Contract** 

### **Flexible Fund for Family Services – FFFS TANF Allocation Plan for State Fiscal Year 2013-2014 FFFS Plan Application Instructions**

a) If the following error message or a similar message regarding macro security is displayed, the macro security level needs to be adjusted. Click 'OK' to continue.

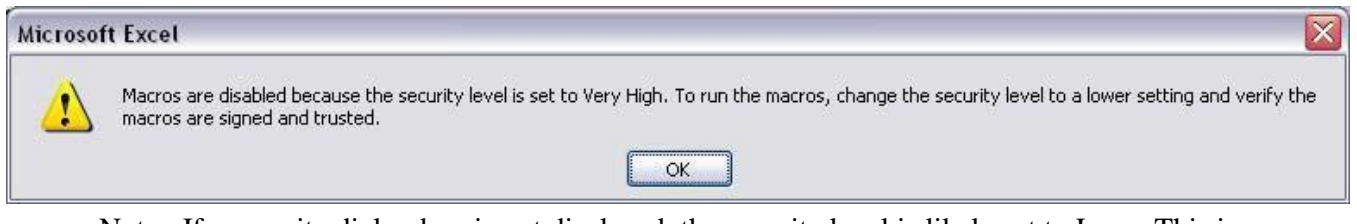

- Note: If a security dialog box is not displayed, the security level is likely set to Low. This is acceptable and the macros will function correctly.
- b) From the Main Toolbar in Excel, click Tools  $\rightarrow$  Macro  $\rightarrow$  Security. The following dialog box will be displayed.

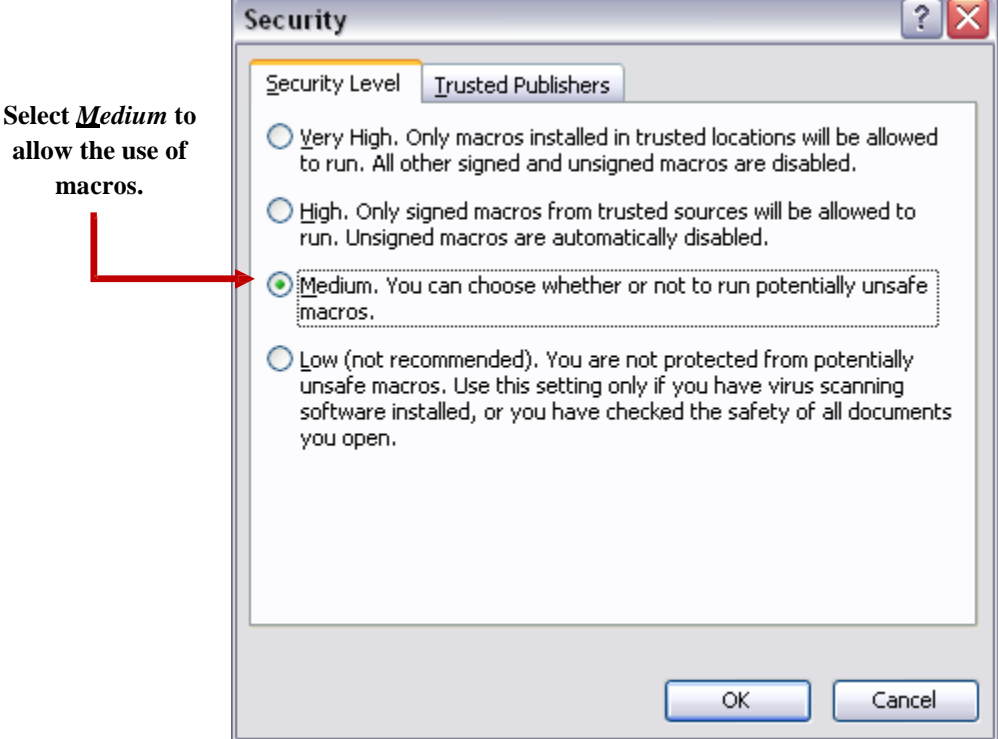

c) Choose the Medium button as indicated above and click 'OK'. Exit Excel to save the update security settings and reopen the plan application. The following security warning will be displayed.

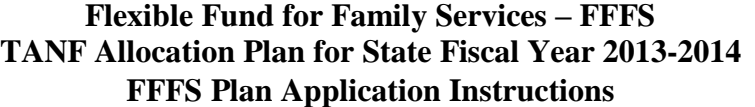

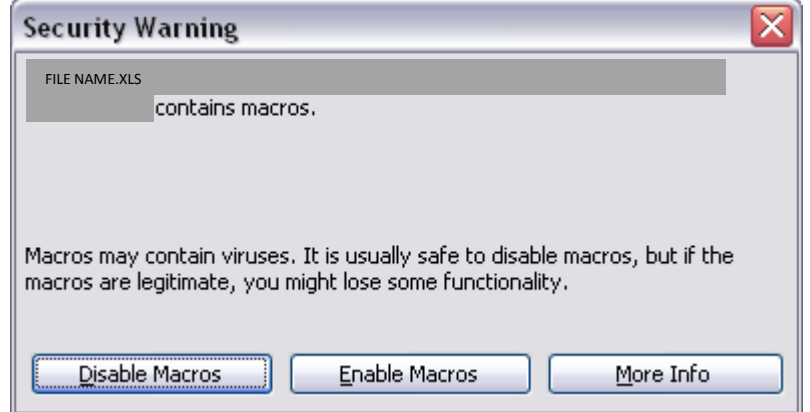

- d) Click 'Enable Macros' and the Flexible Fund for Family Services Plan Main Menu will be displayed.
- 2) For users of Microsoft Office 2007
	- a) The FFFS Plan Main Menu is displayed when the application is opened, but the macro security needs to be set each time Excel is opened. Underneath the ribbon (the new Office 2007 toolbar), the following security warning is displayed.

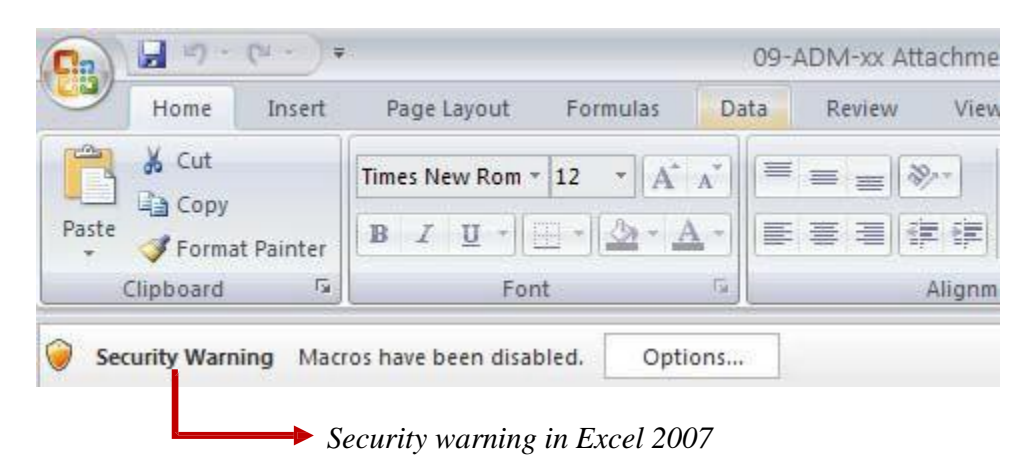

b) Click 'Options' and the Microsoft Office Security Options dialog box will be displayed. Choose the 'Enable this content' button to enable the macros.

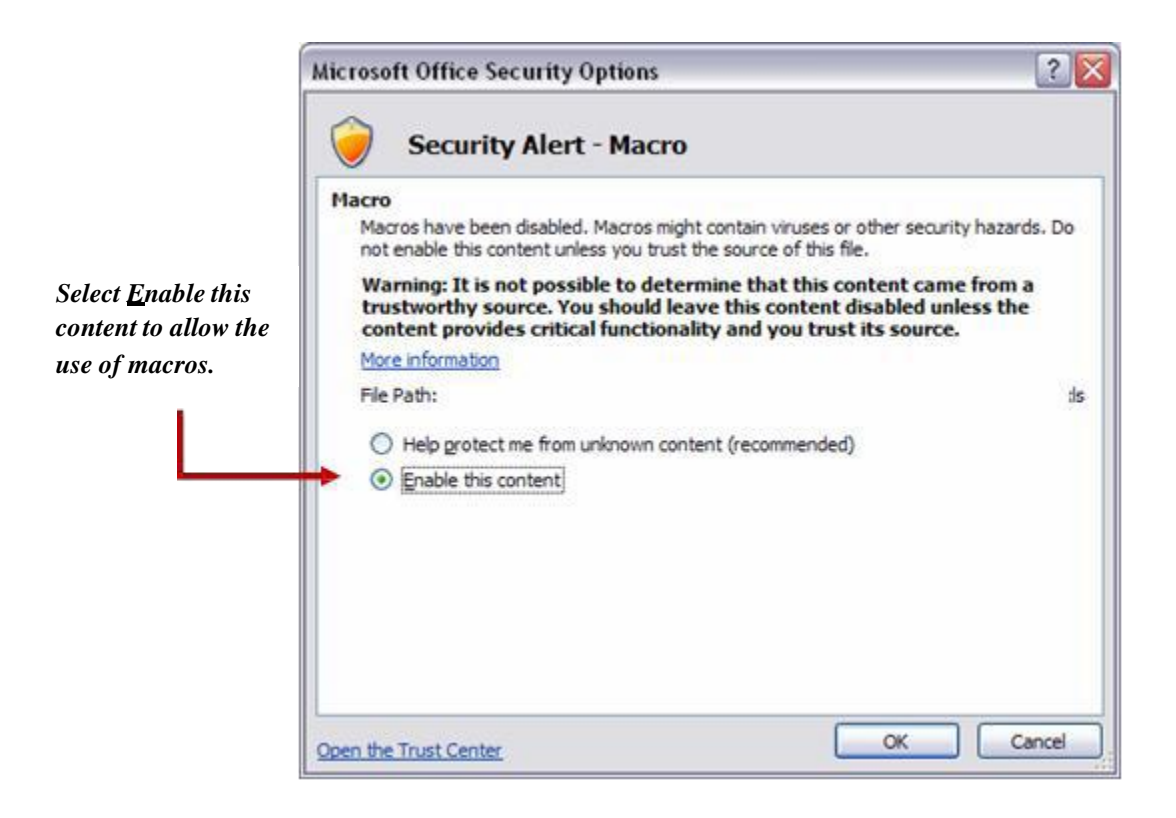

- 3) For users of Microsoft Office 2010
	- a) The FFFS Plan Main Menu is displayed when the application is opened, but the macro security needs to be set each time Excel is opened. Underneath the ribbon, the following security warning is displayed.

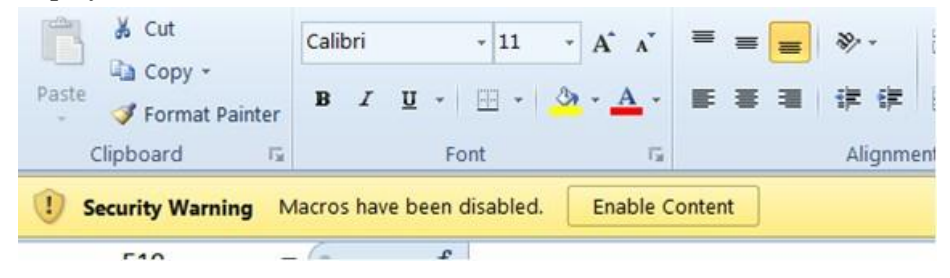

b) Click 'Enable Content'.

## **Instructions**

The Flexible Fund for Family Services Plan for 2013-2014 has a purple background on its pages, as seen in the Main Menu below.

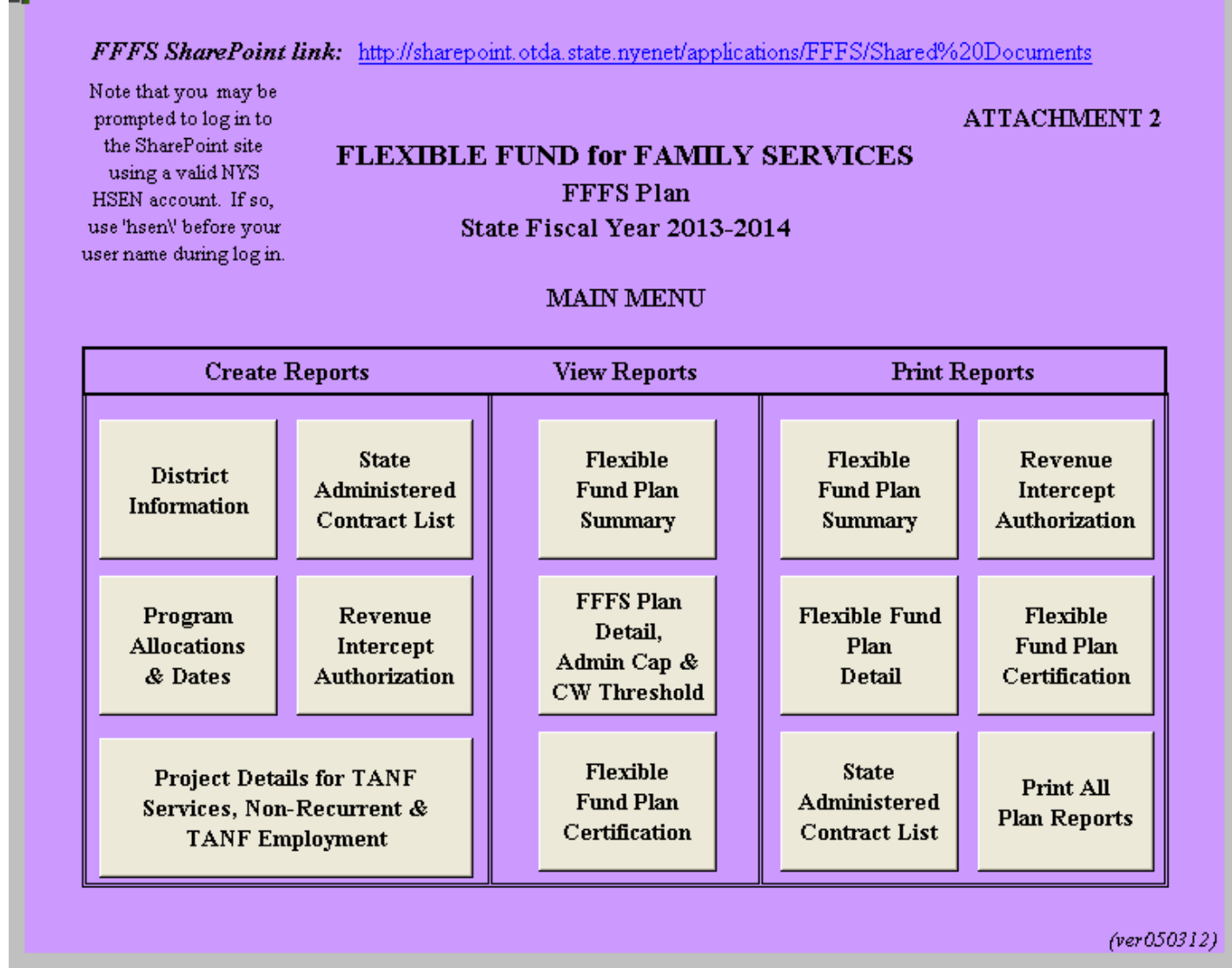

• Note: A link to the instructions on how to use the FFFS 2013-2014 Plan Application has been included on the Main Menu. Click on the hyperlink to open the instructions.

## **Entering the District Information**

1) From the Main Menu, click the button labeled "District Information". The District Information Data Page is displayed. Required information is entered in the white fields. Attempting to enter data in fields that are not white will result in a protected cell error message. Use the Tab key to navigate between the fields that are required. The District Information Data Page can be printed by clicking the button labeled "Print This Page" in the upper left hand corner.

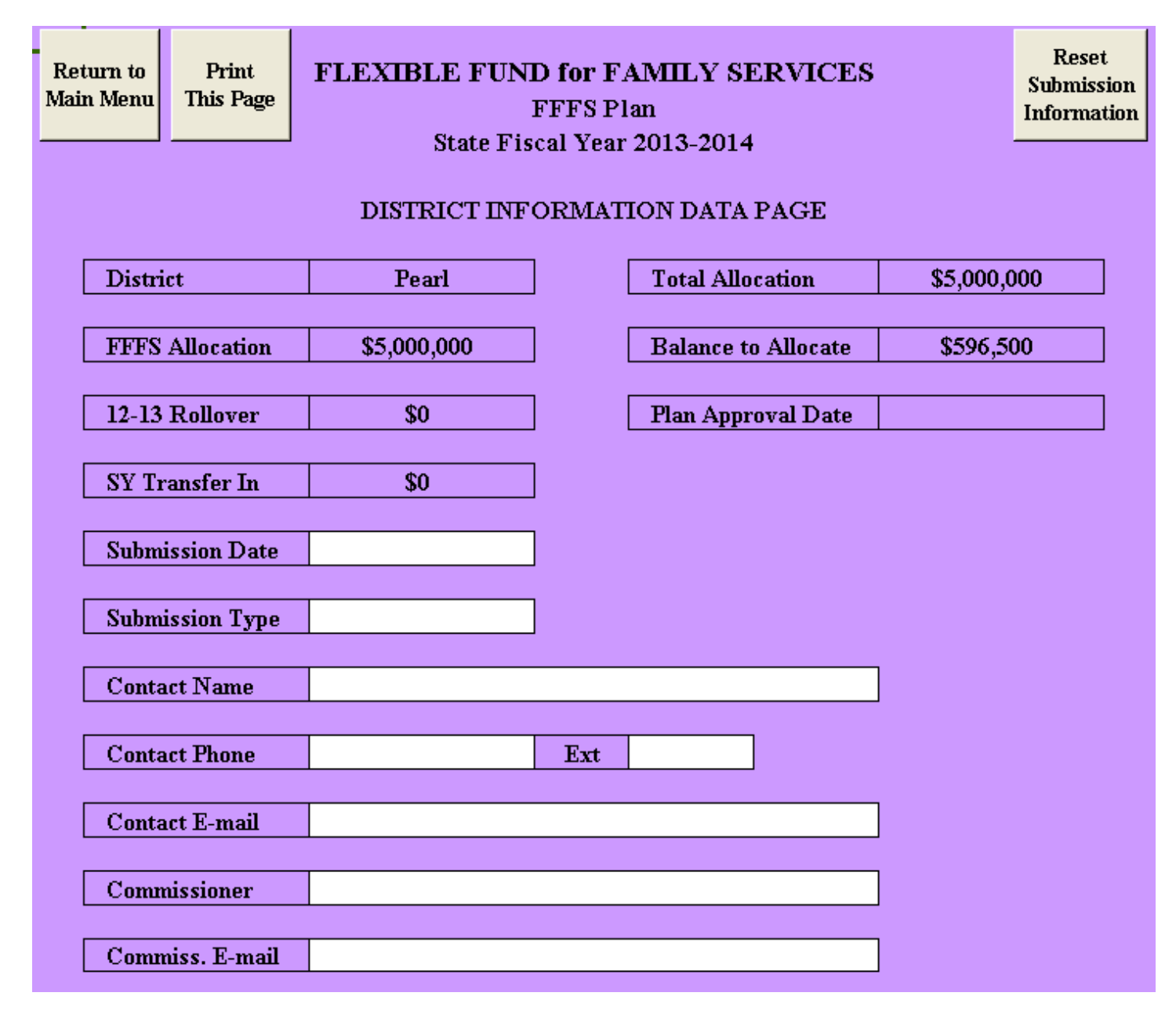

Page6 of 23

- 2) The following information must be entered prior to submitting the plan application for approval:
	- a) Submission Date enter the date the plan application will be submitted for approval. If the plan is being resubmitted because it was returned and the district is being asked to amend and resubmit the plan, enter the date the corrected plan is being submitted. **It is very important to ensure that with each Plan submission, the submission date be updated.**

NOTE: The Submission Date also serves as the Commissioner's signature date on the Plan Certification and, if applicable, the Revenue Intercept Authorization.

- b) Submission Type select the type of plan being submitted. The selections are as follows:
	- Funding & Dates: used for all original plans and for revised plans amending both allocations and program periods on the Program Allocations & Dates Page.
	- Dates only: for revised plans changing only program periods on the Program Allocations & Dates Page
	- Funding only: for revised plans amending only allocations on the Program Allocations & Dates Page
	- Project Details only: for revised plans amending only the Project Details for TANF Services, Non-Recurrent and TANF Employment Page

NOTE: To update fields described in c) through g), please contact Edward Conway at [Edward.Conway@otda.ny.gov](mailto:Edward.Conway@otda.ny.gov) or Elida Tomasulo at [Elida.Tomasulo@otda.ny.gov .](mailto:Elida.Tomasulo@otda.ny.gov)

- c) Contact Name the name of the district's FFFS contact person.
- d) Contact Phone and Extension the phone number of the FFFS contact as 10 digits, without dashes, spaces or parenthesis. Enter an extension, if applicable.
- e) Contact E-mail the e-mail address of the FFFS contact
- f) Commissioner Name the local district's Commissioner's name. Entering the Commissioner's name will also serve as the Commissioner's signature in agreement to the terms of the Plan Certification once the FFFS Plan is complete and submitted to OTDA.
- g) Commiss. E-mail the email address of the Commissioner
- 3) Once all required information has been entered, click the button labeled "Return to Main Menu" to continue. If any relevant information is missing, a pop up box will be displayed indicating information is incomplete. Click on the appropriate field on the District Information Data Page to complete the district information or to continue to the Main Menu.
- 4) For subsequent amendments to the plan, it is necessary to click the button labeled "Reset Submission Information" in the upper right hand corner of the District Information Data Page. This will delete the Submission Date and Type and reset information not seen by the user.

Page7 of 23

## **Entering Program Allocations and Program Periods**

1) From the Main Menu, click the button labeled "Program Allocations & Dates". The following pop up box will be displayed.

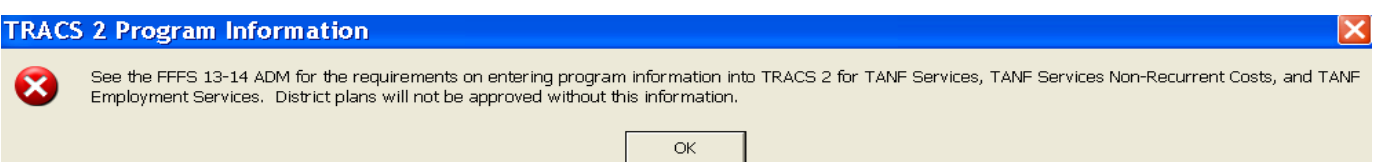

Beginning with the 2008-09 FFFS plan, districts were required to enter program information into TRACS 2 for any funding allocated for certain FFFS programs. Without the required program information in TRACS 2 for TANF Services, TANF Services Non-Recurrent Costs, and TANF Employment Services, district plans will not be approved. See the FFFS 13-14 ADM for details regarding program plan requirements.

- 2) After clicking OK in the TRACS 2 Program Information pop up box, the TANF Allocation Plan Data Page will be displayed. Required information is entered in the white fields. Attempting to enter data in fields that are not white will result in a protected cell error message. Use the Tab key to navigate around the required fields. The TANF Allocation Plan Data Page can be printed by clicking the macro button labeled "Print This Page" in the upper left hand corner. Remember, to avoid errors that will invalidate the macros, please adhere to the following:
	- **DO NOT copy and paste cells**
	- **DO NOT cut and paste cells**
	- **DO NOT insert rows**
	- **DO NOT delete rows**

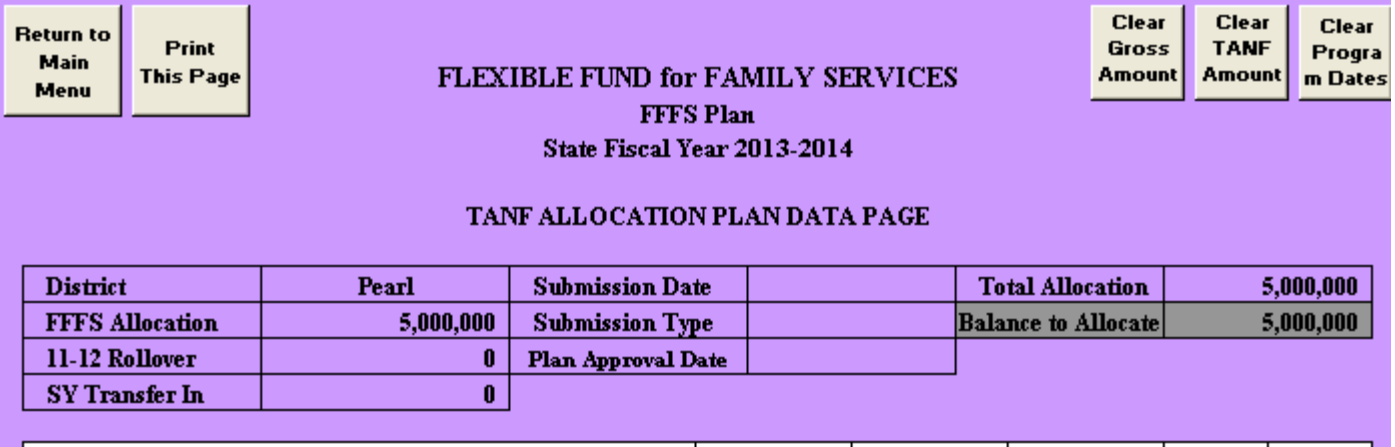

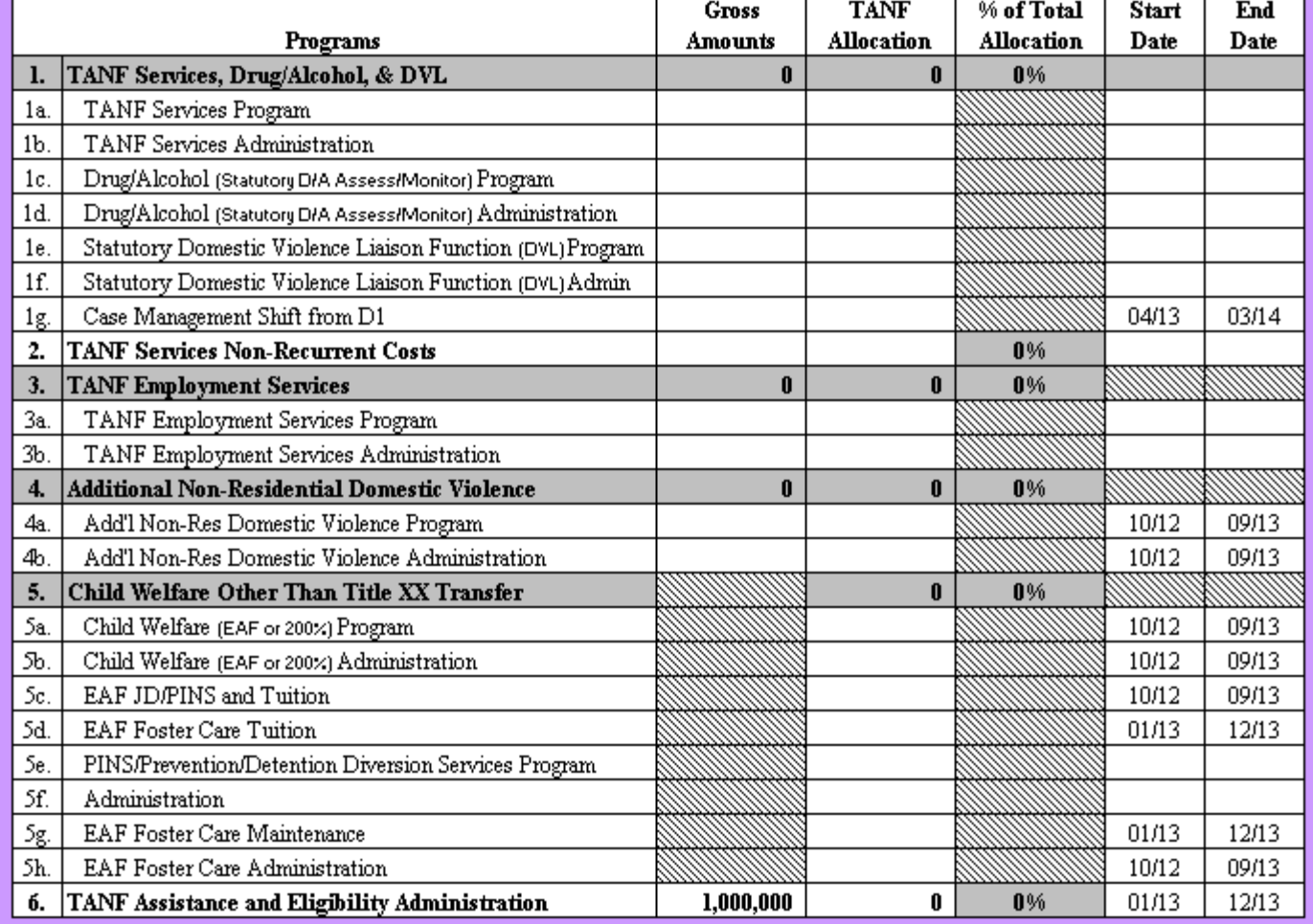

3) Enter the gross amounts first, followed by the TANF allocation amounts, for the programs to be funded through FFFS. The allocations should be considered in the order most appropriate to district circumstances. The Balance to Allocate will be displayed in the upper section of the page.

Page9 of 23

- Note: If funds are to be directed to state administered contracts or programs, the information must be entered on the State Administered Contracts List. The total amount to be set aside for these contracts or projects will be added to the TANF Allocation Plan Data Page and subsequent pages once the list is complete.
- 4) Enter the program start dates, followed by the end dates, for the programs to be funded through FFFS. The dates must be entered as MM/DD/YY, but will be displayed as MM/YY. Additional guidance for allowable program dates can be found in the desk reference attachment of this year's FFFS ADM.
- 5) Once all relevant information has been entered, click the button labeled "Return to Main Menu" to continue. If any relevant information is incomplete, a pop up box will be displayed, indicating information is missing. Click the appropriate button in the dialog box to complete the plan information or to return to the Main Menu. A list of common error messages can be found at the end of this document in the section entitled **Error Messages and Troubleshooting**.

# **Entering the State Administered Contract List and Completing the Revenue Intercept Authorization**

- Note: These sections need to be completed only if funds are allocated for contracts or projects that are administered on the state level.
- 1) From the Main Menu, click the button labeled "State Administered Contract List." The State Administered Contract List page will be displayed. Required information is entered in the white fields. Attempting to enter data in fields that are not white will result in a protected cell error message. Use the Tab key to navigate around the required fields. To print the contract listing, return to the Main Menu and click the macro button labeled "State Administered Contract List" under the *Print Reports* section.

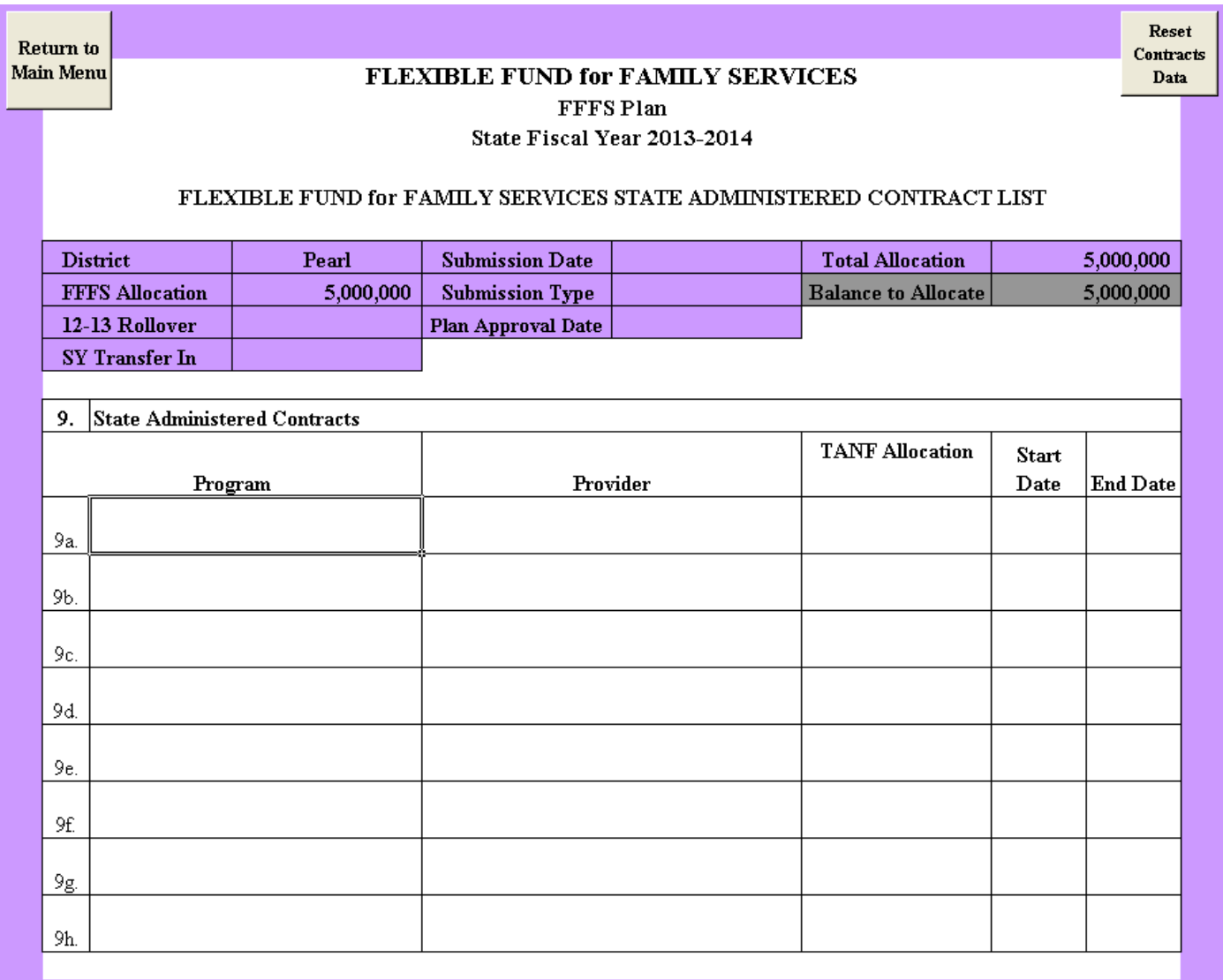

- 2) The following information must be entered for the funding to be set aside for the state contracts or projects.
	- a) Program enter the contract or program that is to be funded.
	- b) Provider enter the provider that is to receive FFFS funding.
	- c) TANF Allocation enter the amount of FFFS funding that is to be set aside for the contract.
	- d) Start and End dates enter the start and end dates of the contract period in the format of MM/DD/YY.

Page11 of 23

3) T o continue once all relevant information has been entered, click the button labeled "Return to Main Menu". A dialog box will be displayed as a reminder to complete the Revenue Intercept Authorization. If this Authorization is not completed, the district plan will not be approved. Click the appropriate button in the pop up box to complete the Revenue Intercept Authorization or to continue to the Main Menu.

4) If funds from the FFFS allocation are to be directed to administer State contracts or projects, the Revenue Intercept Authorization must be completed. From the Main Menu, click the button labeled "Revenue Intercept Authorization". The following dialog box is displayed to highlight the terms of the Revenue Intercept Authorization.

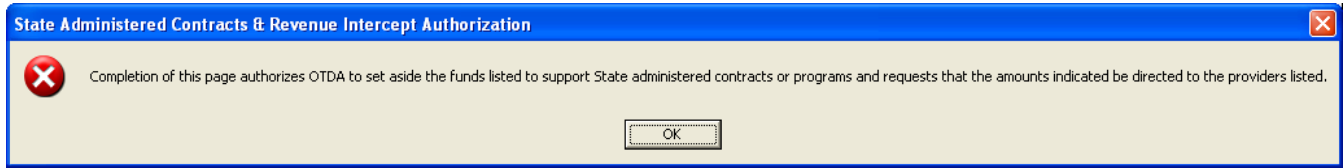

- 5) Click 'OK' to continue. The Revenue Intercept Authorization is displayed. If the district agrees to the terms of the Authorization, click the button labeled "Agree" at the top of the page. All relevant information from the State Administered Contracts List will be populated once this button is clicked. If the district does not agree with the Authorization, click the "Disagree" button; this will remove any information previously entered on the Revenue Intercept Authorization. However, clicking "Disagree" will not delete any data entered on the State Administered Contract List. If districts decide not to allocate funds to State administered contracts, any information entered must be removed from the State Administered Contracts List page.
- 6) Once finished, click the button labeled "Return to Main Menu" to continue. To print the Authorization, click the button labeled "Revenue Intercept Authorization" under the *Print Reports* section on the Main Menu.

#### ATTACHMENT 3

### **Flexible Fund for Family Services – FFFS TANF Allocation Plan for State Fiscal Year 2013-2014 FFFS Plan Application Instructions**

**Return to** 

**Main Menu AGREE** *Click AGREE* to complete the Revenue Intercept Authorization **AGREE** 

Click **DISAGREE** to remove information from the Authorization **DISAGREE**

### **FLEXIBLE FUND for FAMILY SERVICES FFFS Plan**

#### **State Fiscal Year 2013-2014**

#### **FLEXIBLE FUND for FAMILY SERVICES REVENUE INTERCEPT AUTHORIZATION**

requests to engage the services of New York State staff and/or supplement an existing State administered contract or program. This authorization is to notify the Office of Temporary and Disability Assistance (OTDA) that County

Listed below are the State administered contracts or programs we wish to support with funds from our FFFS allocation and the amount to be directed to each provider.

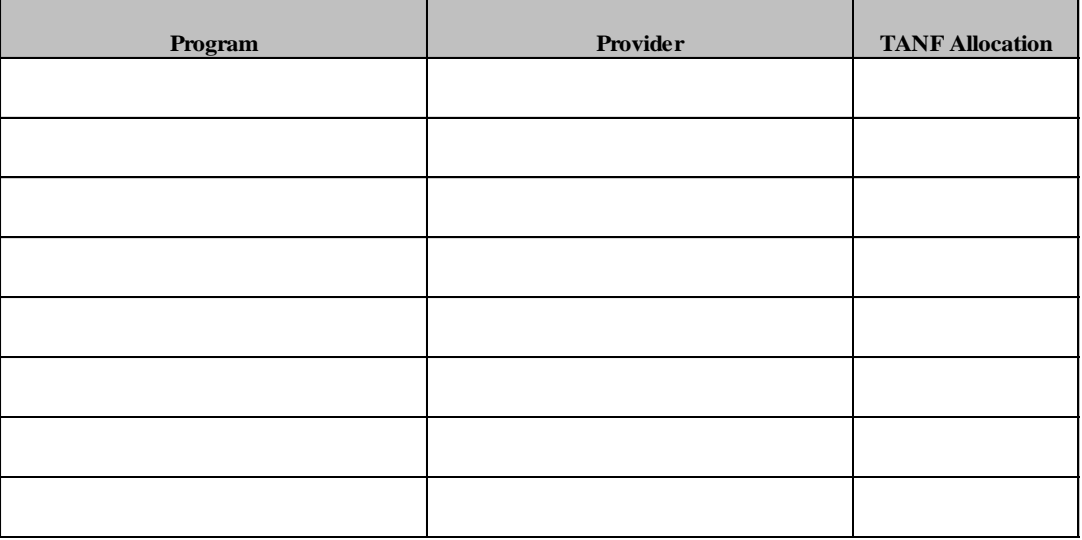

Fiscal Year 2013-2014. As a result, I authorize OTDA to set aside a total of from my County/District's FFFS Allocation for State

Should any of these contracts or programs not be able to be continued or the funding authorized in this letter in whole or in part not be utilized, OTDA will so advise me so that my County/District may redirect the remaining funds to other authorized uses.

Commissioner Date

Page13 of 23

## **Entering the Project Details for TANF Services, Non-Recurrent and TANF Employment**

Districts that allocate FFFS funds from either their SFY 2012-13 or SFY 2013-14 funding to Services projects (FFFS Plan Detail screen Lines 1a. and/or 1b.), Non –Recurrent costs (Line 2) and/or to Employment programs (FFFS Plan Detail screen Line 3a. and/or 3b.) must use TRACS 2 to provide program and budget information on each project. In addition, districts must enter the corresponding project details in the FFFS Plan template on the page called 'Project Details for TANF Services, Non-Recurrent & TANF Employment'. The button to access this page can be found on the Main Menu under the Create Reports Section (see below).

**FFFS SharePoint link:** http://sharepoint.otda.state.nyenet/applications/FFFS/Shared%20Documents

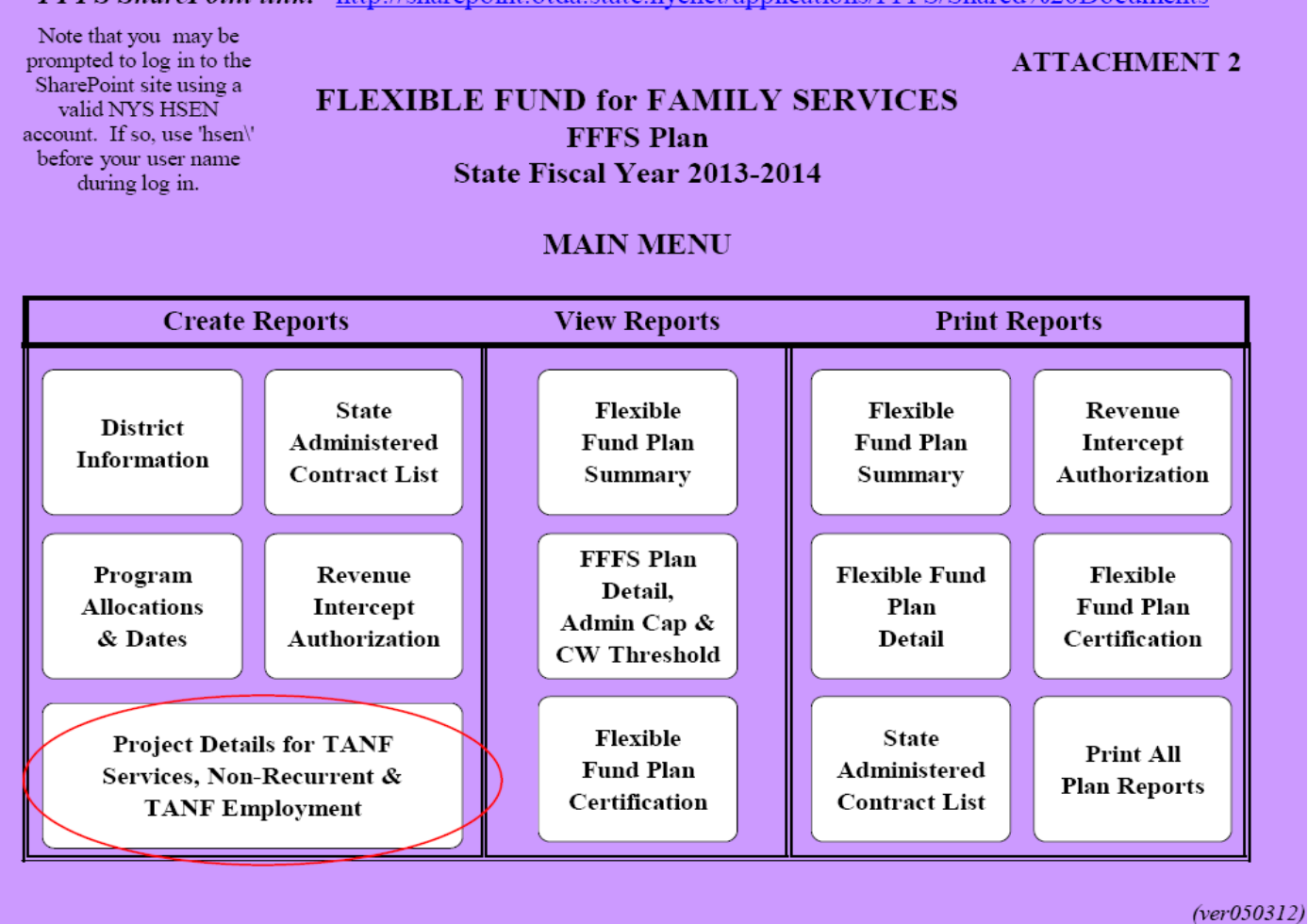

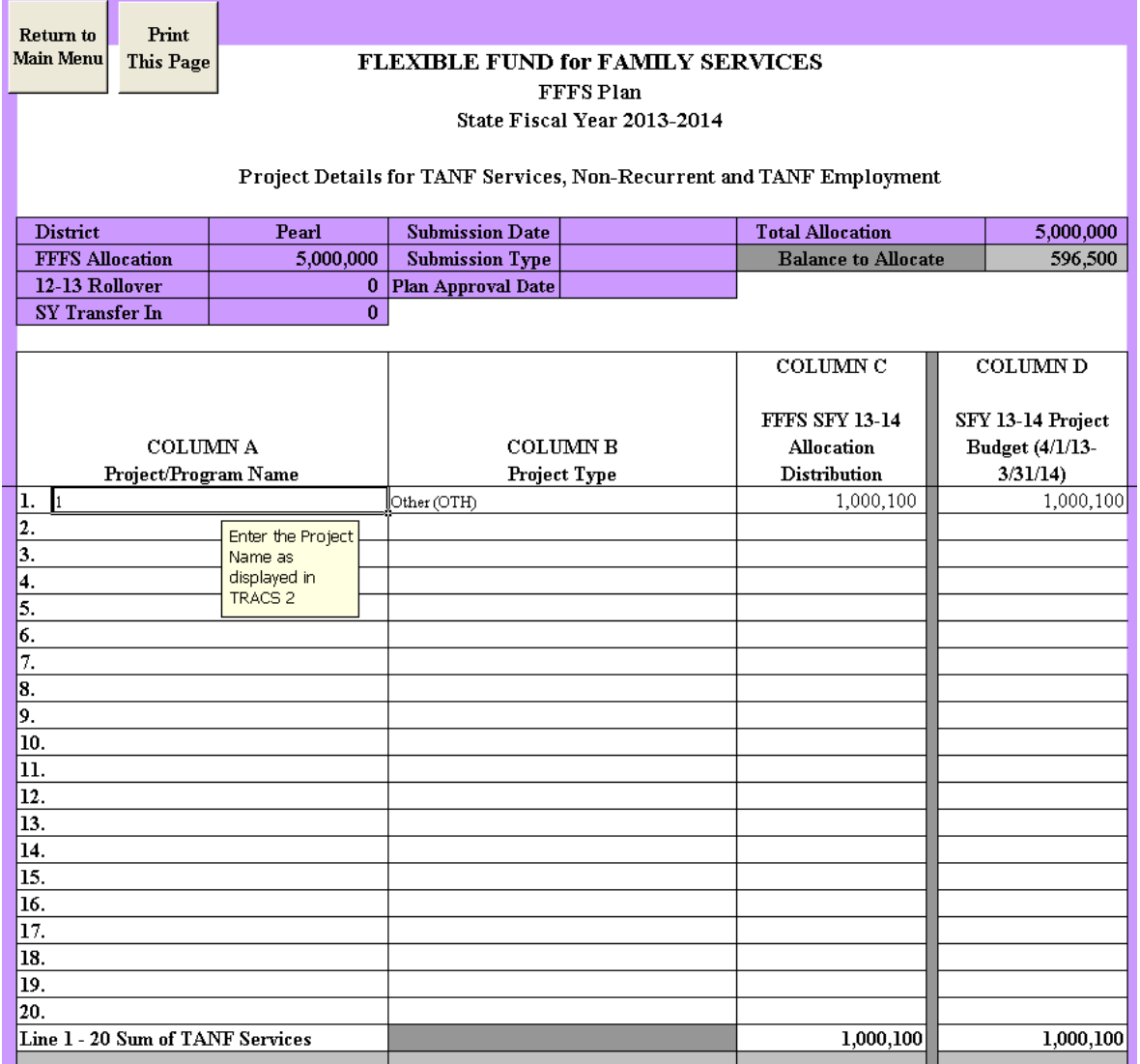

- 1) **COLUMN A, Project/Program Name** Enter the Project Name as it will be entered in the TRACS 2 2013 Plan. Column A should include:
	- a. All projects being funded by FFFS 2013-2014 funds, regardless of the start/end dates entered on the FFFS SFY 2013-2014 Plan
	- b. All projects being operated during the FFFS SFY 2013-2014 (April 1, 2013 March 31, 2014) that are funded with FFFS dollars, regardless of which year's FFFS allocation is being used to the support the project.

- 2) **COLUMN B, Project Type** From the drop down list provided, select the appropriate project type for the project listed in COLUMN A. For TANF Services Non-Recurrent Costs, the project type will auto-fill with 'Non-Temp. Assistance Emergency/Diversion'.
- 3) **COLUMN C, FFFS SFY 13-14 Allocation Distributions** Enter your FFFS 2013- 2014 Plan 9 allocations for each program listed in COLUMN A. This should include a breakdown of how the SFY 2013-2014 FFFS allocation is being used to support each project listed, regardless of the start/end dates on the SFY 2013-2014 FFFS Plan Detail Page. If no SFY 2013-2014 dollars are being used to support the project; a ZERO should be entered in Column C.
	- a. For TANF Services, the Sum of Lines  $1 20$  should equal the total of Line 1a "TANF" Services Program" and Line 1b "TANF Services Administration" on the TANF Allocation Plan Data Page.
	- b. For TANF Services Non-Recurrent Costs, the Sum of Lines  $1 5$  should equal Line 2 "TANF Services Non-Recurrent Costs" on the TANF Allocation Plan Data page.
	- c. For TANF Employment Services, the Sum of Lines  $1 23$  should equal Line 3 "TANF" Employment Services" on the TANF Allocation Plan Data page.
	- d. Any differences will result in an error message. A list of common error messages can be found at the end of this document in the section entitled **Error Messages and Troubleshooting**.
- 4) **COLUMN D, SFY 13 -14 Project Budget (4/1/13 – 3/31/14)**  Enter the FFFS funds to be used to support the project for the state fiscal year time period  $(4/1/13 - 3/31/14)$ , including previous year/current year FFFS funding, if applicable. This figure should match what is entered in the TRACS 2 data field called 'SFY 13-14 Project Budget'.

# **Viewing the Summary and Detail Plan Reports and the Plan Certification**

- 1) From the Main Menu, click the button corresponding to the report to be displayed under the *View Reports* section. Please note that any changes to allocations or program dates cannot be made on these pages. The reports that can be viewed contain the following information:
	- Flexible Fund Plan Summary: this report rolls up allocations for program and administration amounts into one total.
	- Flexible Fund Plan Detail: this report maintains separate totals for program and administration amounts and lists program dates. This report also computes the administration percentages and the Child Welfare Threshold. The Plan Detail report is the only location in the plan application where these figures are calculated and displayed.

- Flexible Fund Plan Certification: This Certification provides the terms of the FFFS allocation and indicates the district's agreement to these terms. DO NOT sign and mail or fax the Certification to OTDA. Completion of the document electronically is sufficient.
- 2) Once the review is complete, click the "Return to Main Menu" button to continue.

## **Printing the Plan Reports**

On the Main Menu, under the *Print Reports* section, there are six options available to print the FFFS reports and documents. Each report can be printed separately, by clicking the appropriate macro button, or all reports can be printed together, by clicking the button labeled "Print All Plan Reports". It is not necessary to change the print settings as they have been incorporated into the print macros and saved in the plan application. It is also not necessary to print any reports and mail them to OTDA.

## **Submitting the Completed Plan**

Once all information has been entered, reviewed, and is free of errors, the completed FFFS plan must be submitted through SharePoint for review and approval by OTDA and OCFS. It is NOT necessary to print, sign, mail or fax any FFFS reports generated from the plan application to OTDA. Completion of the plan application electronically is sufficient.

## **Resetting and Preparing the Plan Application for Amendments**

- 1) When a plan amendment is to be submitted, click the button labeled "District Information" from the Main Menu. Once the District Information Data Page is displayed, click the button labeled "Reset submission information" in the upper right hand corner. This will delete the submission date and type from the amendment. This step must be completed as it resets other data not seen by the user.
- 2) Once the information has been cleared from the District Information Page, begin the plan amendment by entering the Submission Date and Submission Type.
- 3) On the TANF Allocation Plan Data page, there are options for clearing certain information from a completed plan. These functions can be used when preparing subsequent amendments to the FFFS plan. It is not necessary to use these macros to delete information, but they may be helpful if several programmed amounts or dates are to be changed.
	- a) Clear Gross Amounts this button will delete all gross amounts entered on the Plan Data page.

Page17 of 23

- b) Clear TANF Amounts this button will clear all allocations entered under the TANF column on the Plan Data page.
- c) Clear Program Dates this button will delete all program start and end dates.
- 4) After any of these macro buttons are clicked, a confirmation box will be displayed. If the information is to be cleared, proceed by clicking "Yes". If the information is to be retained, click "No". Note that once "Yes" is clicked, the function cannot be reversed and the information cannot be recovered.
- 5) If any amendments are to be made to the funding for State administered contracts or programs, the changes must be entered on the State Administered Contract List. If all funding is to be pulled from State administered contracts, click the button labeled "Reset Contracts Data" and all information will be cleared from the contracts list. The Revenue Intercept Authorization must also be updated; click "Agree" to update the Authorization.
- 6) If any changes are to be made to the funding allocated to TANF Services (lines 1a and/or 1b), TANF Services Non-Recurrent Costs (line 2), or TANF Employment Services (lines 3a and/or 3b), appropriate changes must be made to the program information in TRACS 2.
- 7) If any changes are to be made to funding allocated to TANF Services (lines 1a and/or 1b), TANF Services Non-Recurrent Costs (line 2), or TANF Employment Services (lines 3a and/or 3b), corresponding changes must be made to the Project Details for TANF Services, Non-Recurrent and TANF Employment page. Please note that the project details included with the initial approved plan will remain listed. Only changes need to be made.

## **Error Messages and Troubleshooting**

The following table contains a list of errors that may be encountered when preparing the plan application for the FFFS. The resolution listed will assist in correcting the error.

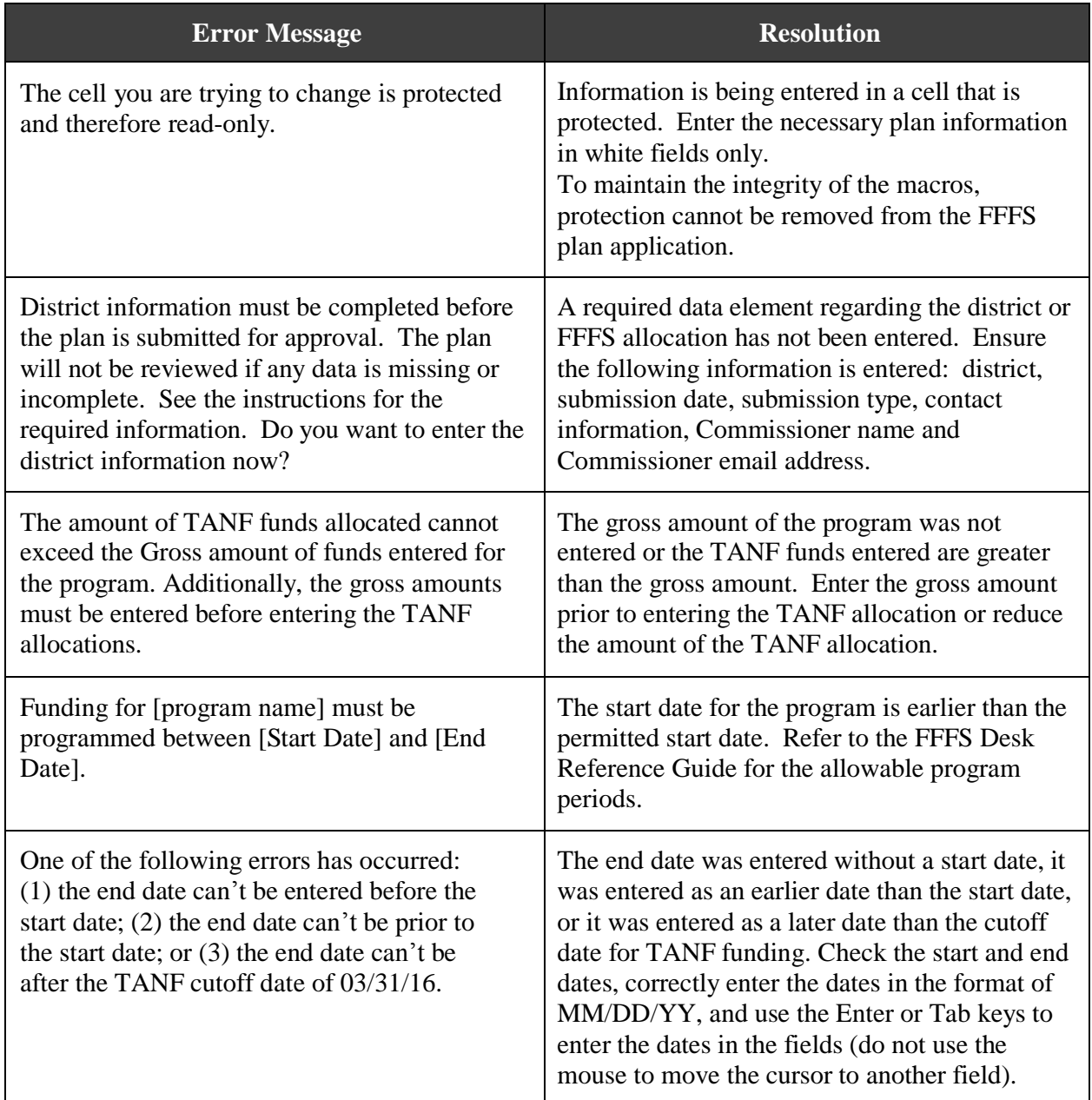

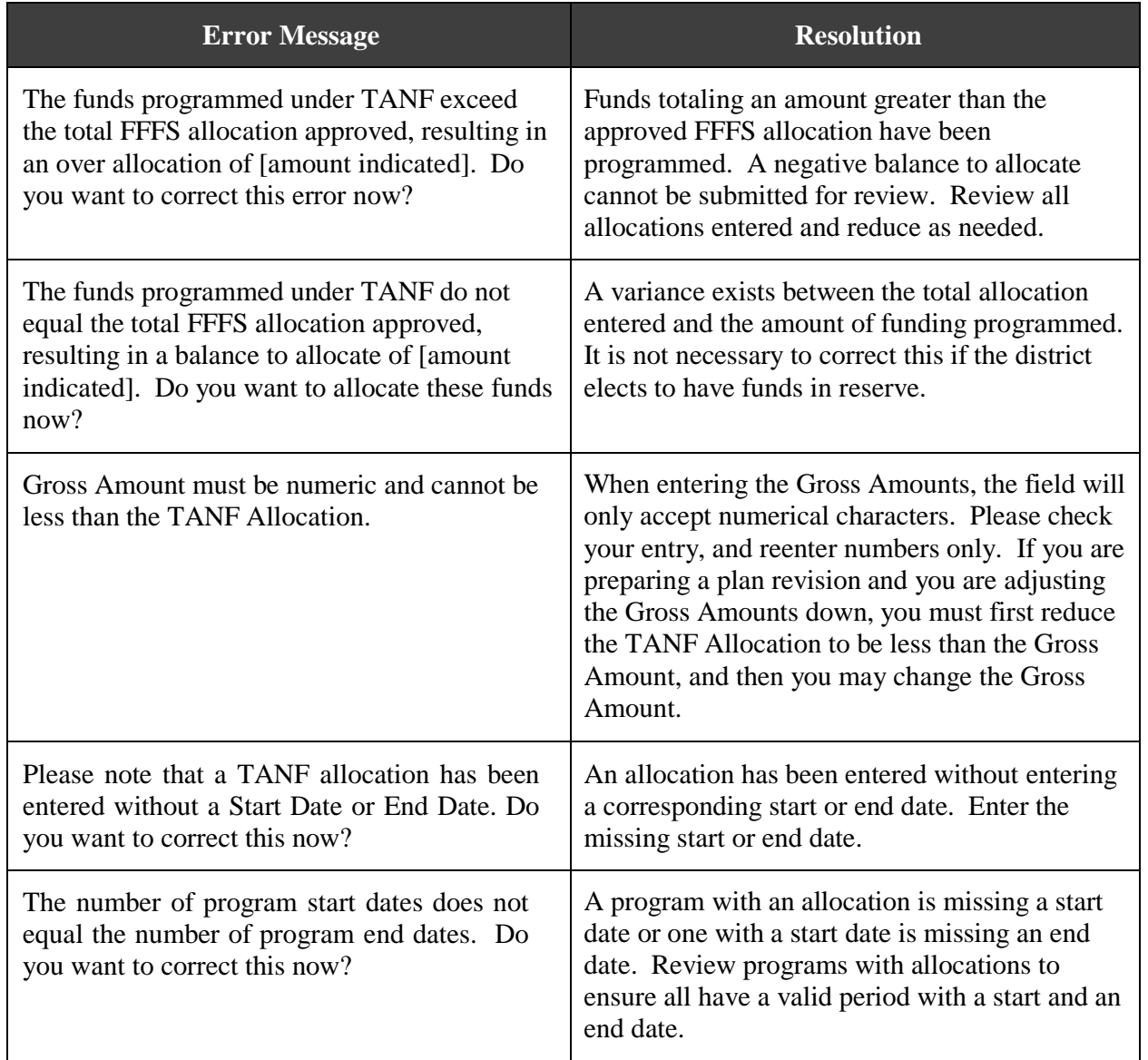

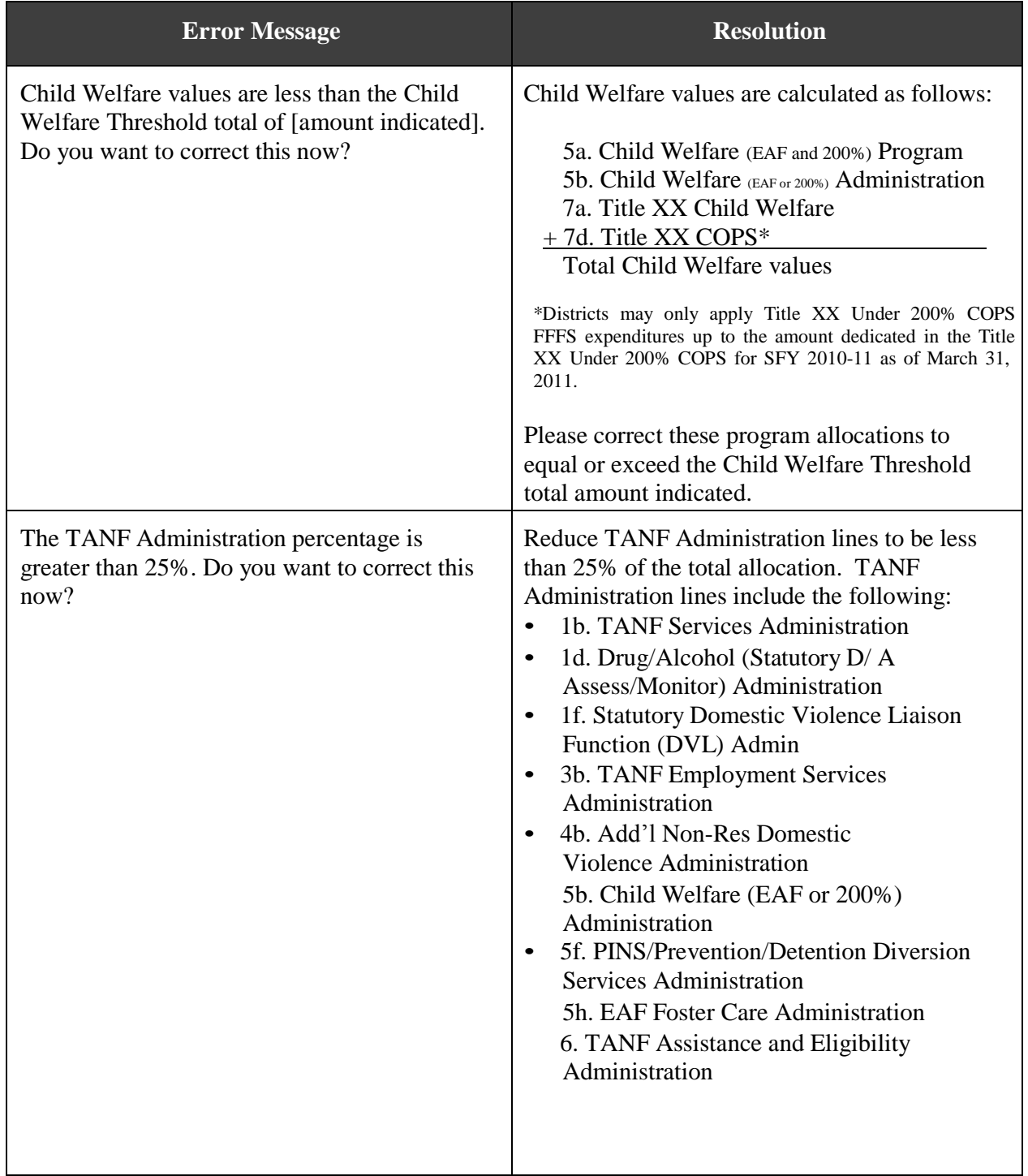

### ATTACHMENT 3

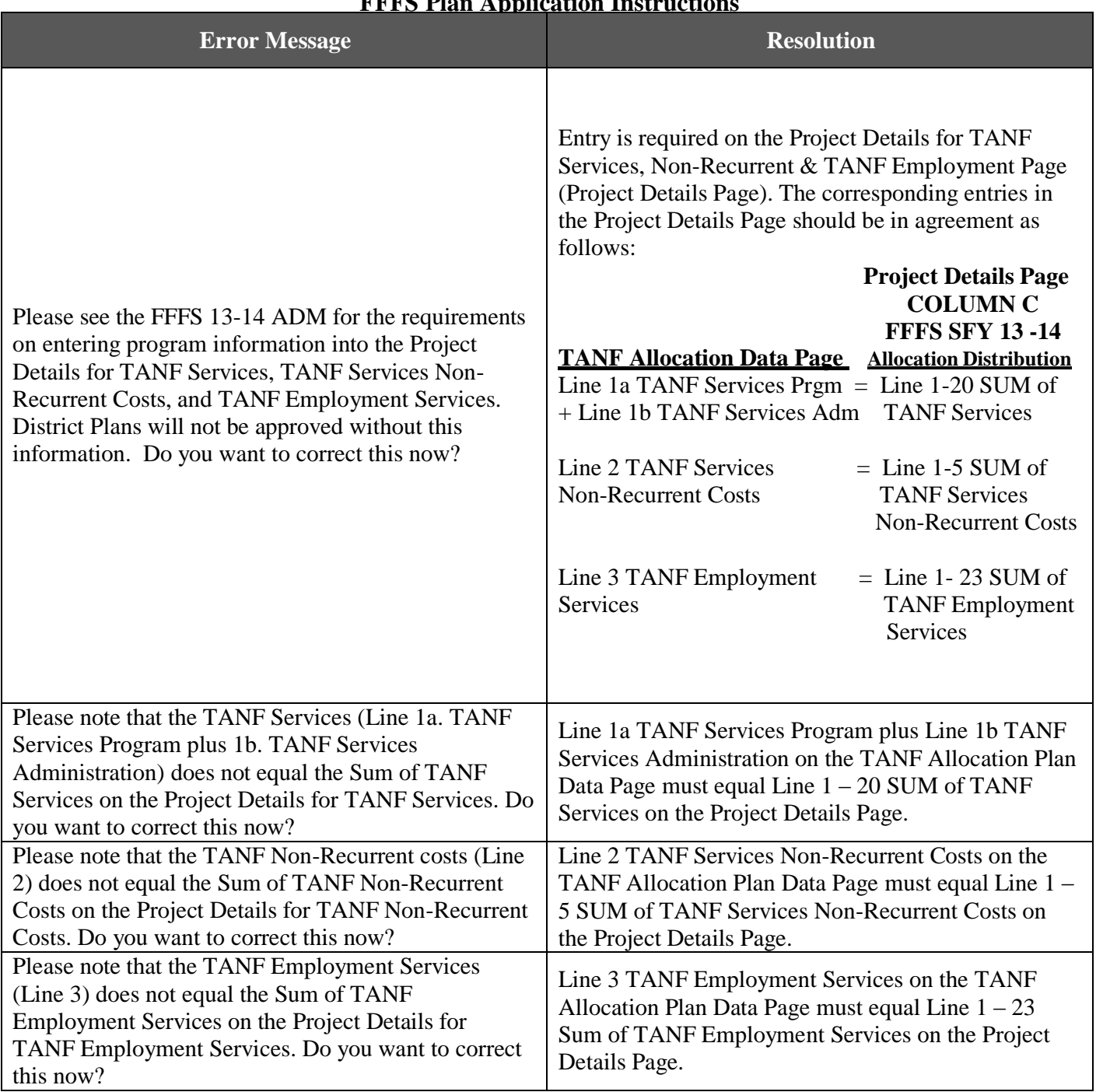

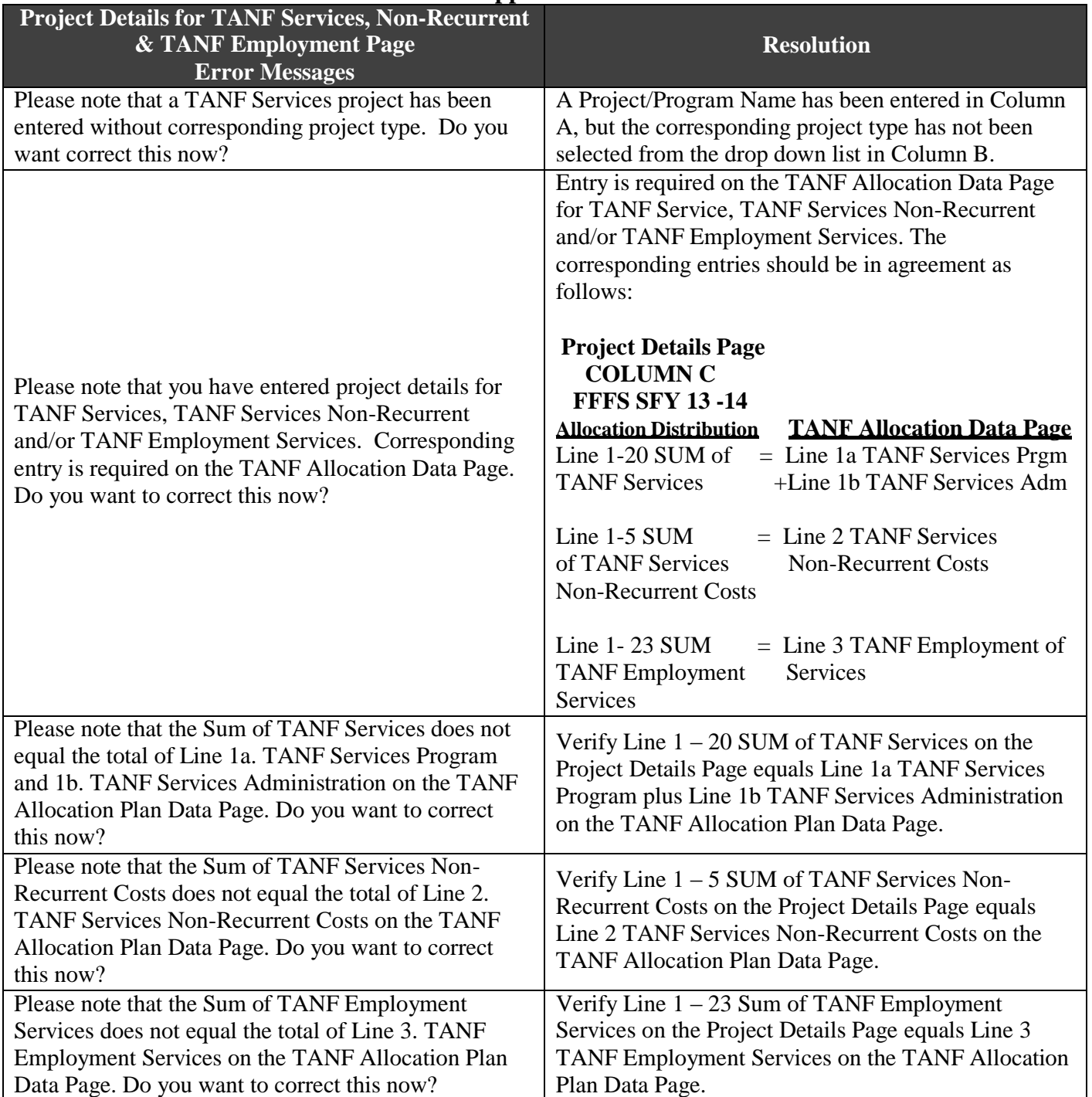